## **TUTORIA PARA INSCRIÇÕES NOS MINICURSOS DE INTELIGÊNCIA ARTIFICIAL APLICADAS À VIDA ACADÊMICA**

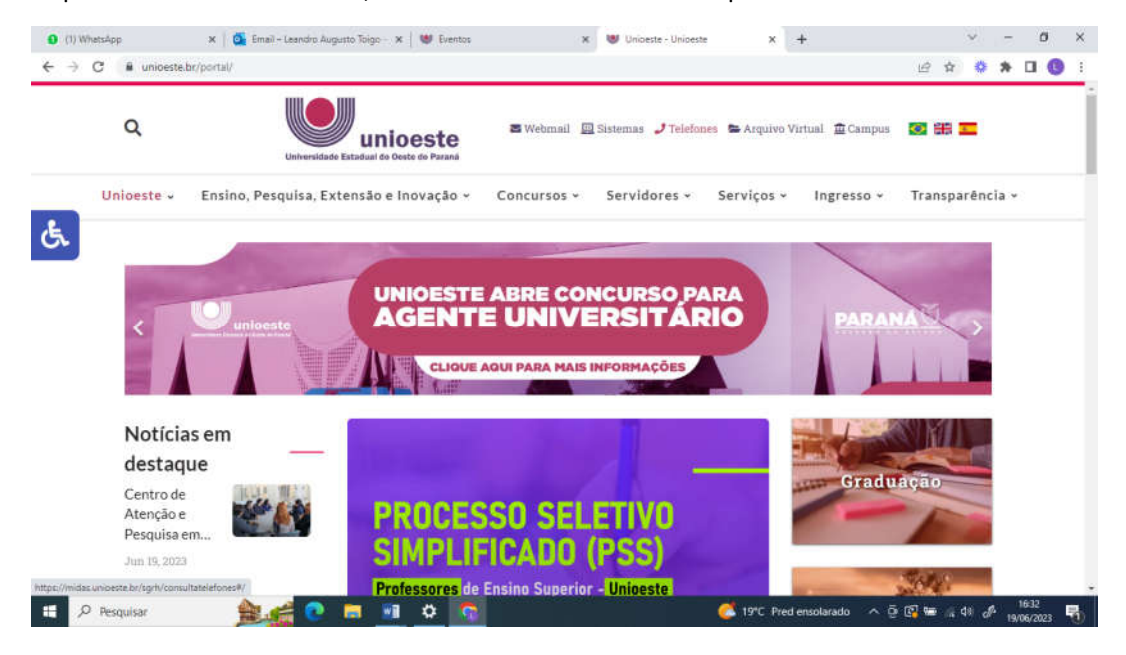

1º passo - no site da Unioeste, acesse "SISTEMAS" no canto superior:

2º passo – Acesse em meus sistemas o ícone "EVENTOS (SGEv)":

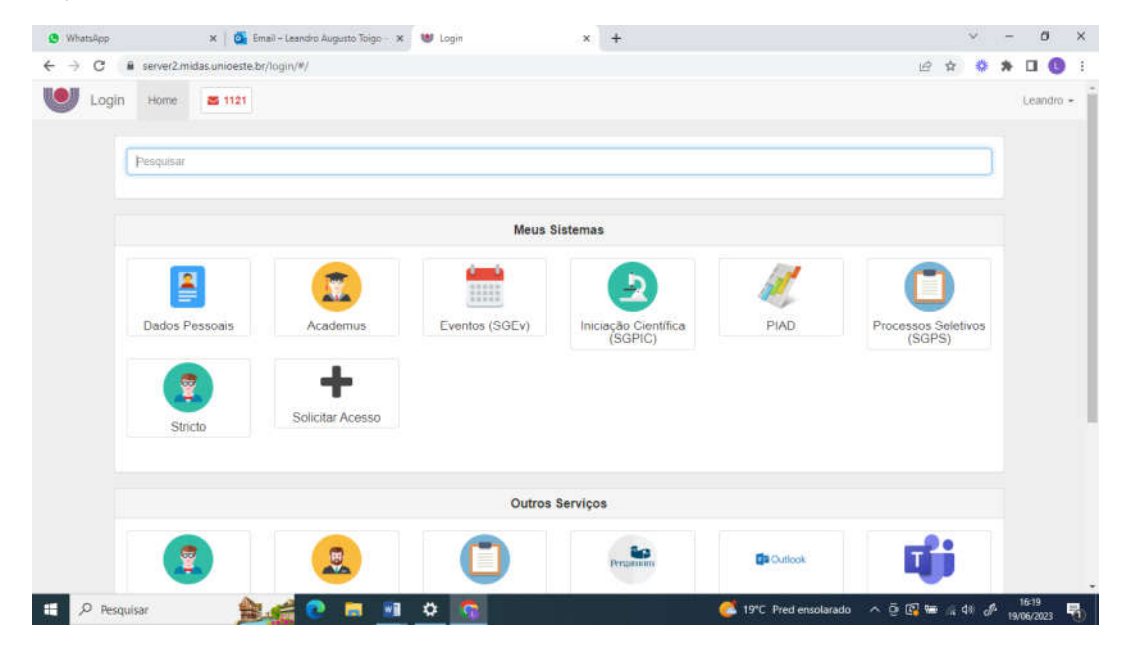

3º passo – se você já se inscreveu antes no Projeto de extensão – Contabilidade Itinerante, aparecerá a tela a seguir, basta clicar em "Visualizar". Se não, é preciso se inscrever no projeto

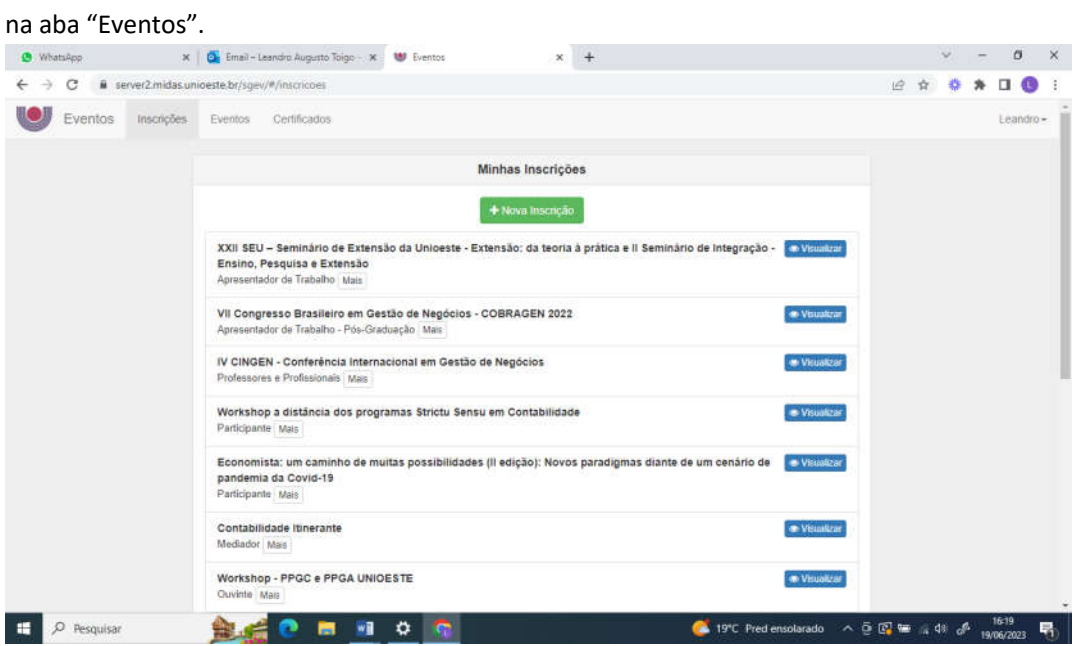

4º passo – Abrindo o projeto Contabilidade Itinerante, basta se inscrever nas atividades:

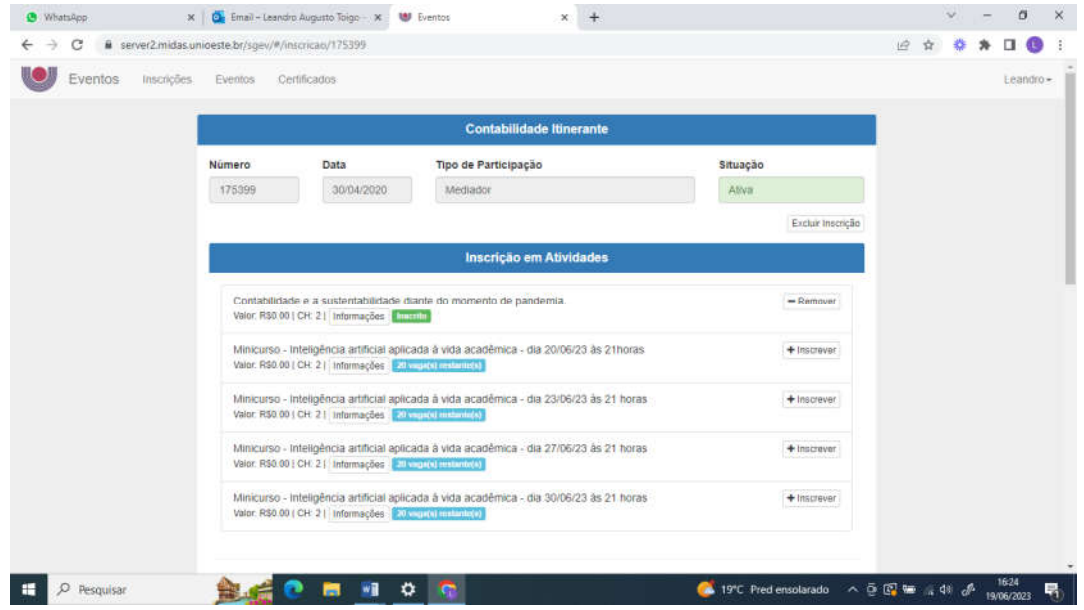

Pronto, inscrição realizada!

Os certificados estarão disponíveis nesse mesmo local.